## *Storage Transfers to Patterson Pope*

## **Do you have a current account with Patterson Pope?**

- Yes Move to next question.
- No Visit th[e Storage Account Creation](https://virginia.service-now.com/com.glideapp.servicecatalog_cat_item_view.do?v=1&sysparm_id=0ce30b726f1a1e007aeffee09d3ee449&sysparm_link_parent=966aaf8f6f9e0200287a2d65ad3ee40a&sysparm_catalog=25dfeeb46f004200287a2d65ad3ee46e&sysparm_catalog_view=servic) page to request one and then wait for confirmation.

# **Are your boxes entered into the University Records Management Application (URMA)?**

- Yes Move to **Request the pick-up through URMA**
- No You must enter boxes into URMA before you can transfer them to Patterson Pope.
	- o URMA access requires the following (see [URMA Account Creation](https://recordsmanagement.virginia.edu/account-creation) page for more information):
		- Tak[e Records & Information Management Basics](https://www.myworkday.com/uva/learning/course/7f76b639d8f301579934de45ae00583e) on-demand course.
		- **[Obtain supervisor authorization.](https://virginia.service-now.com/nav_to.do?uri=%2Fcom.glideapp.servicecatalog_cat_item_view.do%3Fv%3D1%26sysparm_id%3D1ab6cb956fdf52007aeffee09d3ee40a%26sysparm_link_parent%3Db13e4cb66fa0e600287a2d65ad3ee4b7%26sysparm_catalog%3D25dfeeb46f004200287a2d65ad3ee46e%26sysparm_catalog_view%3Dservice_request_catalog_portal_page)**
		- Attend an URMA Hands-on session. Email [records@virginia.edu](mailto:records@virginia.edu) to schedule.

## **Request the pick-up through URMA**

- 1. Locate the records you wish to transfer on the Records tab.
	- Note: search all boxes assigned to your Organization(s) by putting the cursor in any Quick Search field and hitting Enter.
- 2. Click the checkbox on the left for each box you wish to transfer to Patterson Pope.
- 3. Click Request Pickup

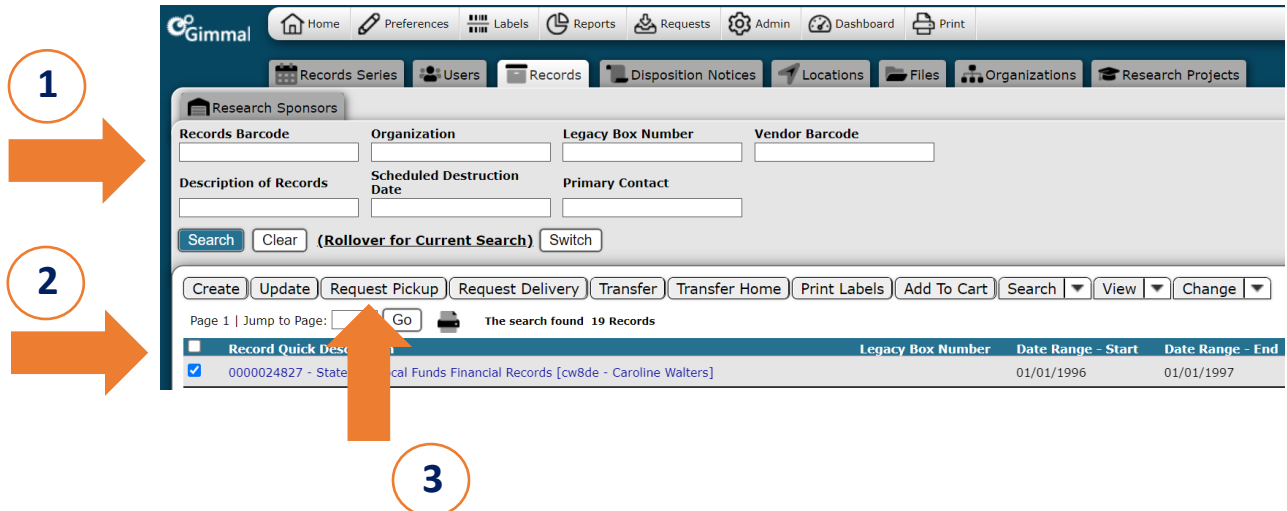

# *Storage Transfers to Patterson Pope*

- 4. Click Locations tab
- 5. In Location/Server Name field, type Patt
- 6. Click Search button below.

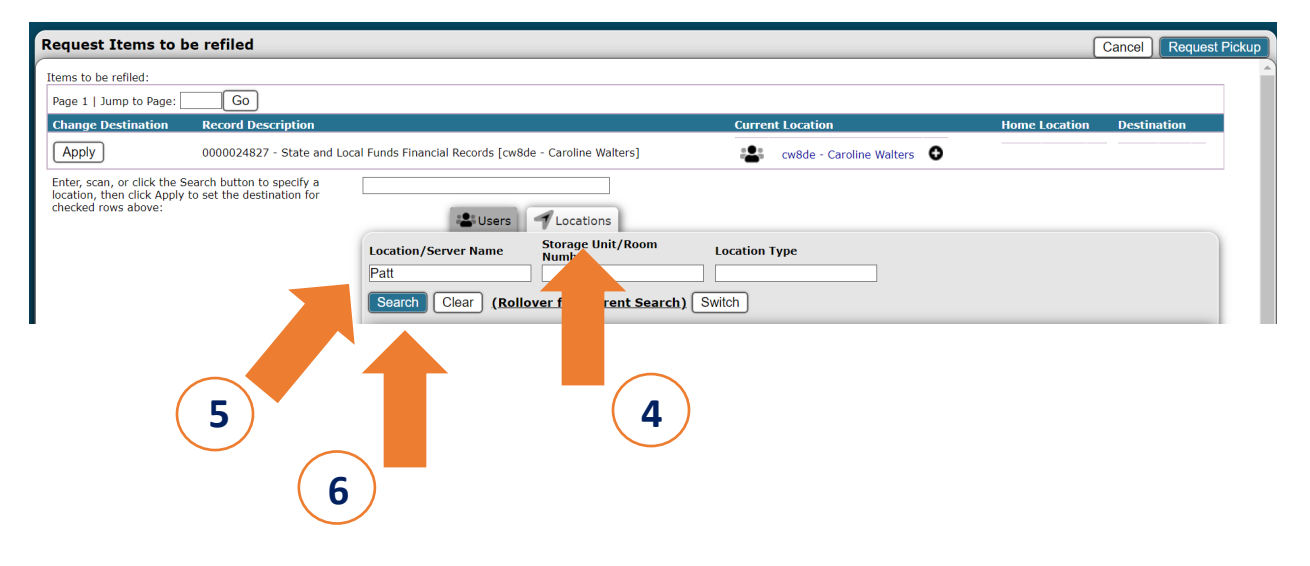

- 7. Click the button next to "Patterson Pope" in the results display
- 8. Add comments, if needed to the Comments text box.
- 9. Click Apply All.
- 10. Click Request Pickup.

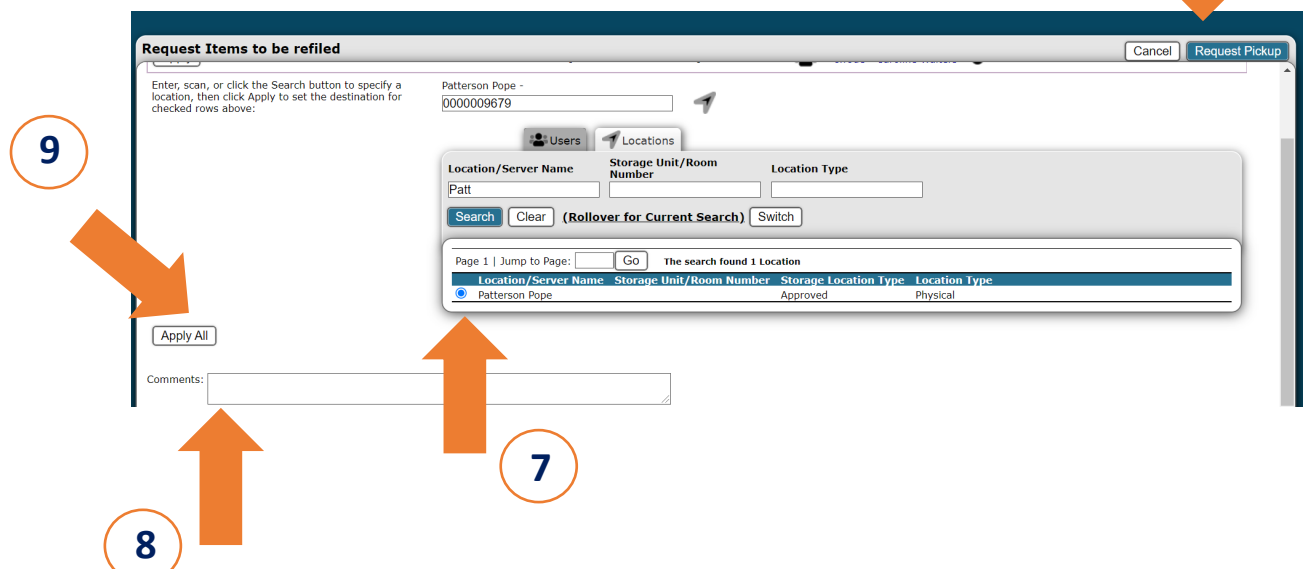

**10**

11. The Request Results screen will appear noting the number of requests and whether they were successful. Click OK.

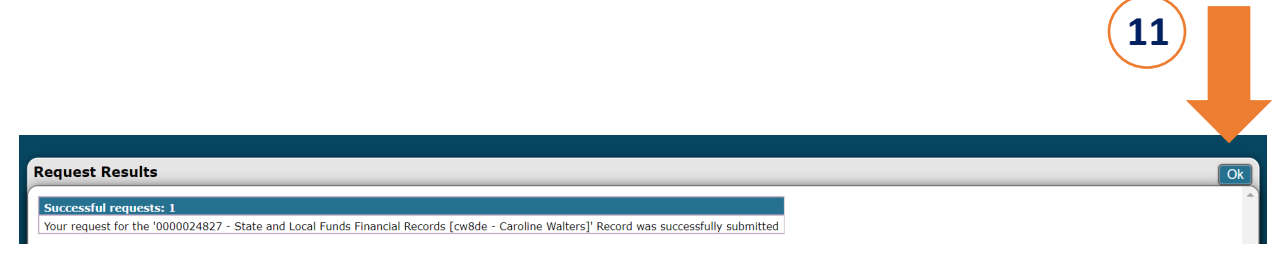

- 12. URMA will generate a notification to Records & Information Management (RIM). A staff member will contact you to confirm your request.
- 13. RIM will send your barcodes through messenger mail with instructions for affixing them. A list of barcode numbers will accompany the instructions.
- 14. Affix the correct Patterson Pope barcode with the associated URMA box number on the list.
- 15. Contact RIM at [records@virginia.edu](mailto:records@virginia.edu) once your labels and barcodes have been affixed.
- 16. RIM will contact Patterson Pope, who will then contact the requestor directly to set-up a pick-up date/time.
- 17. Email [records@virginia.edu](mailto:records@virginia.edu) to confirm that the boxes were picked up.